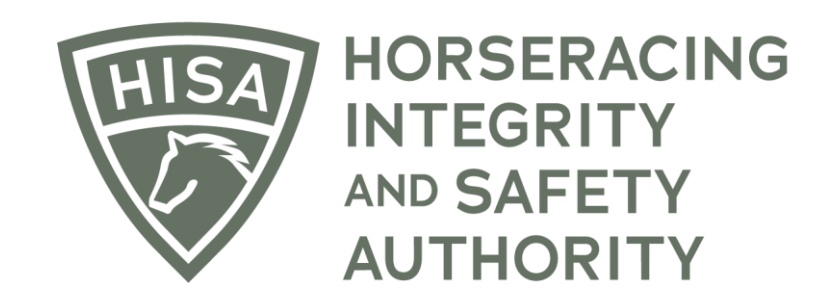

# How to Add a Claiming Clerk to Your Track

**After logging in, navigate over to "Track Management" from the sidebar.**

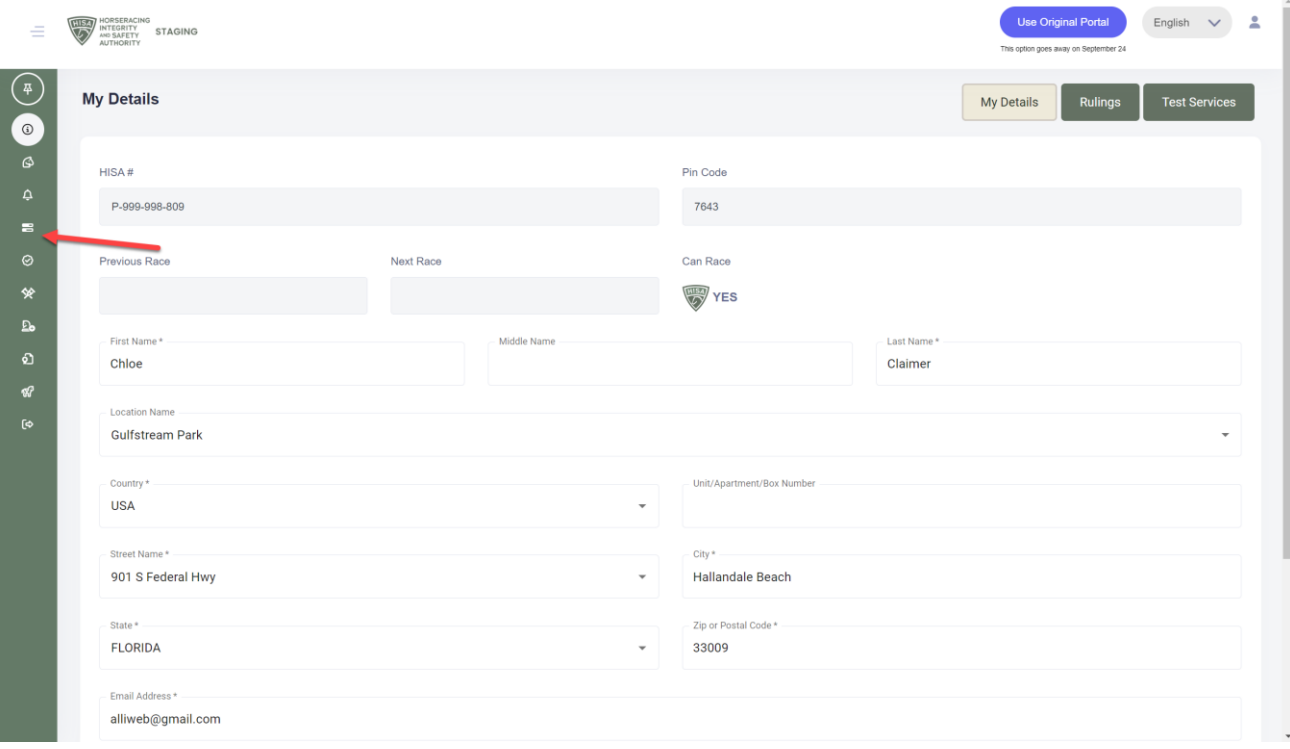

**Click "VIEW" next to the track you want to add staff to.**

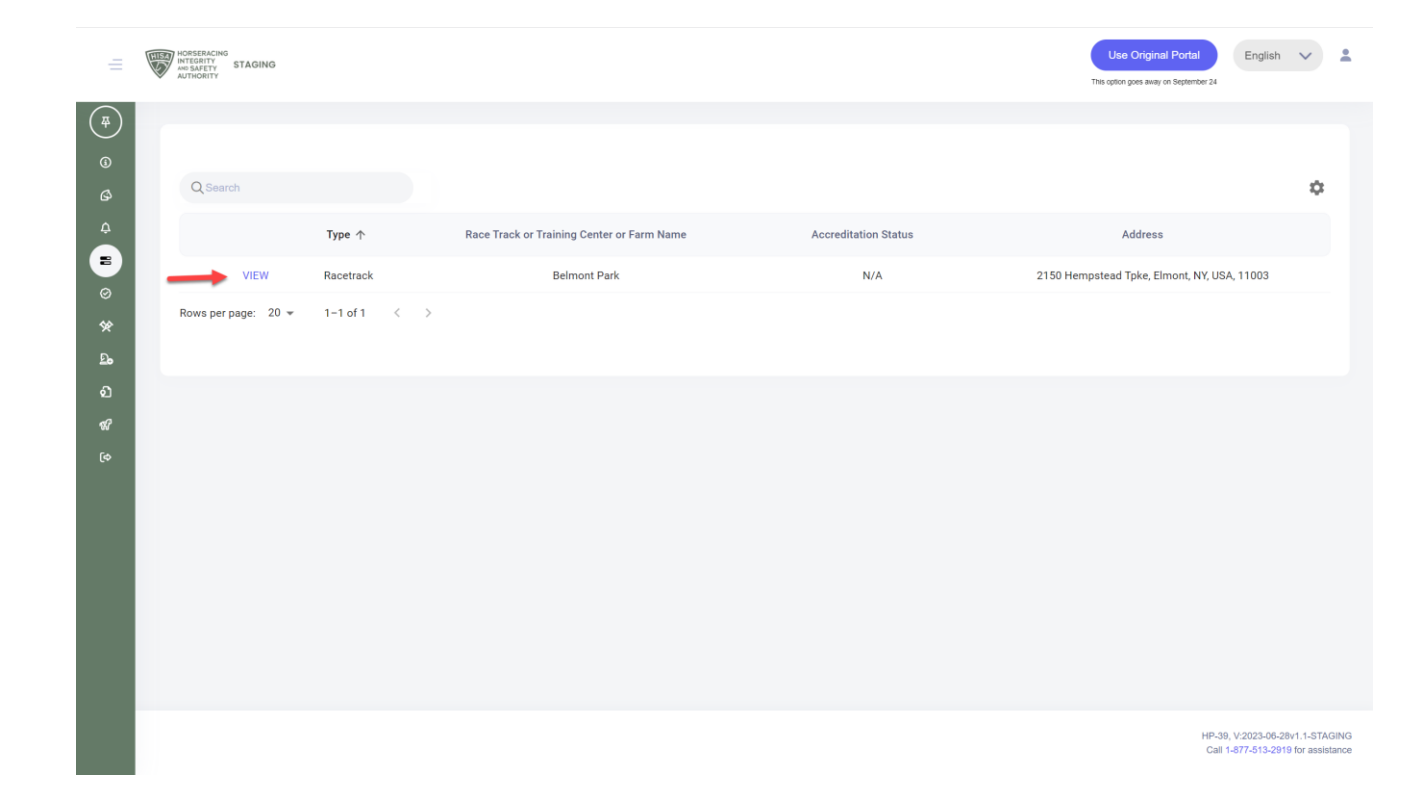

**Scroll down to "Claiming Clerks" and click on the three dots.**

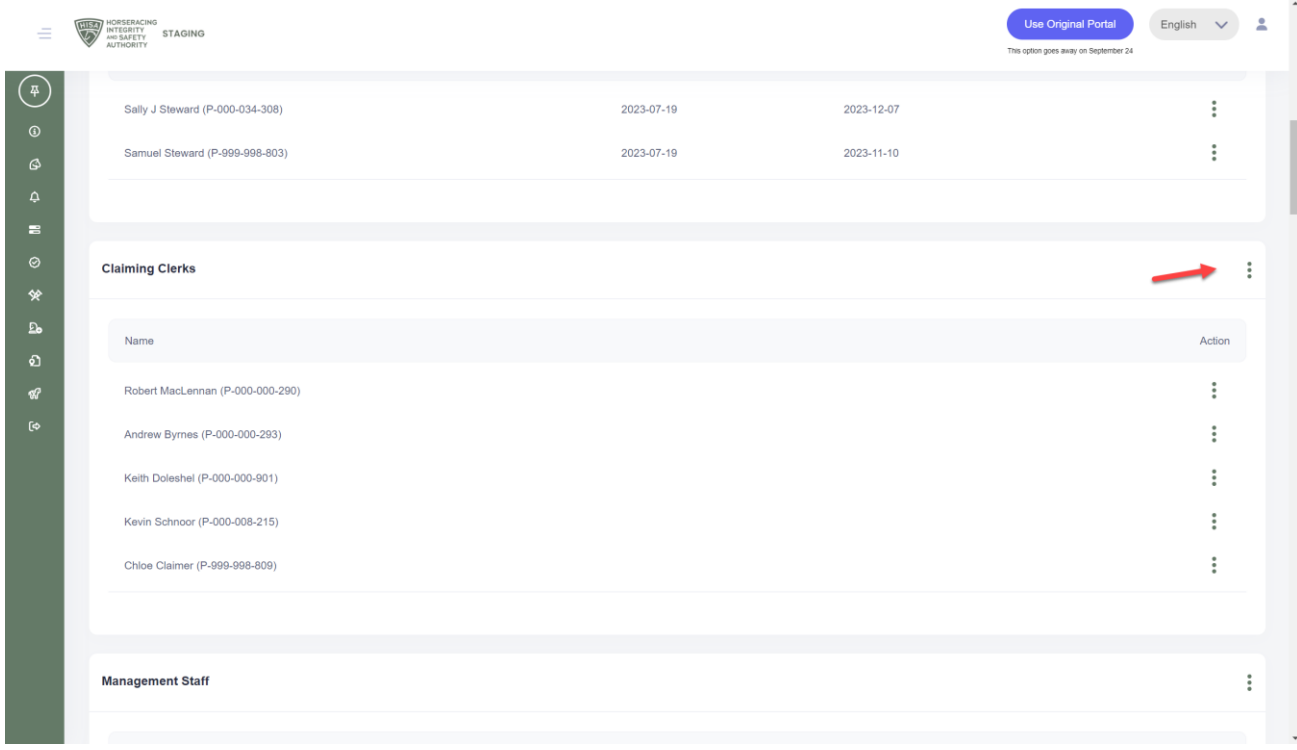

**Select "Add Claiming Clerk."**

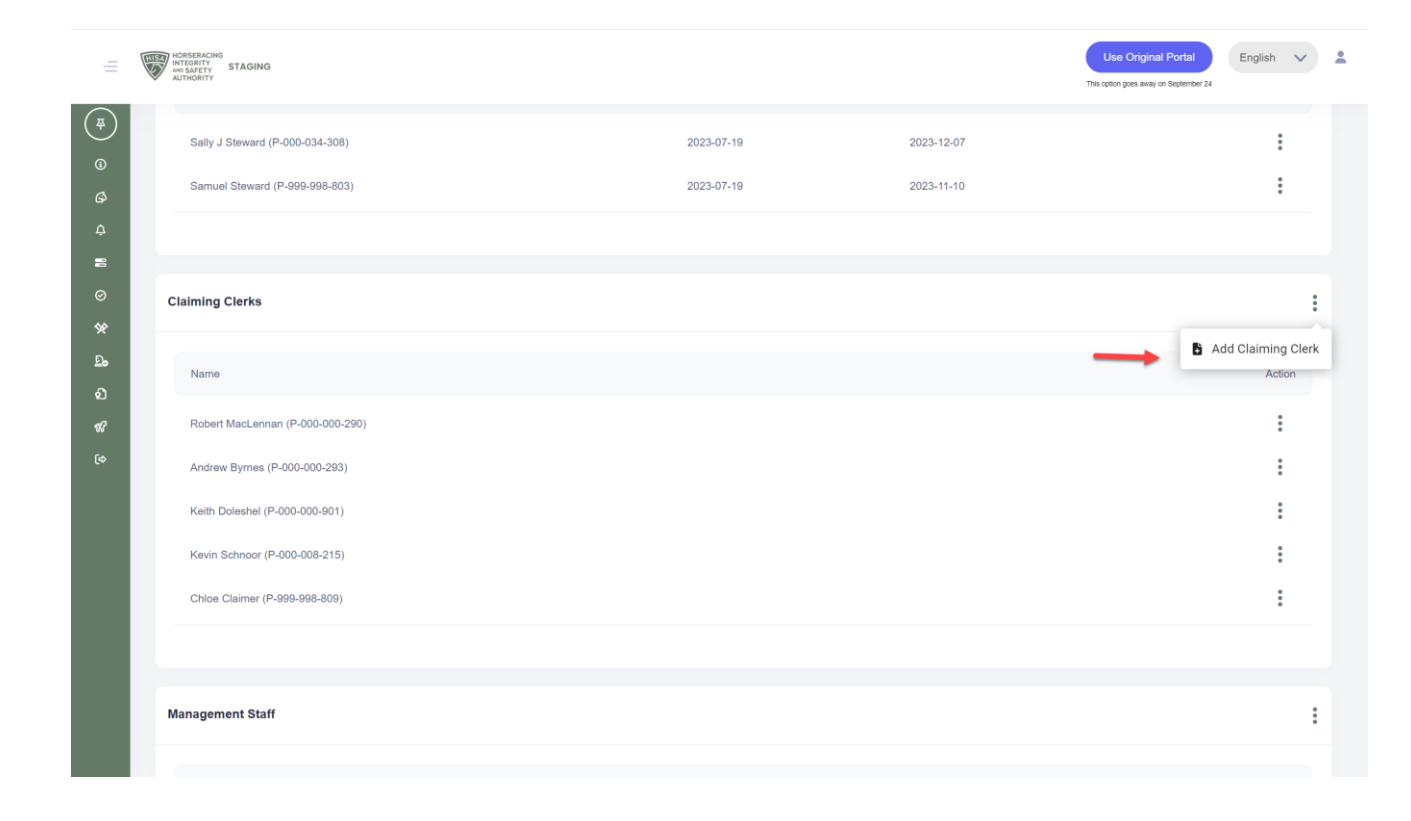

**Start typing the person's name and select the correct one from the drop-down.** 

**Click "Save."**

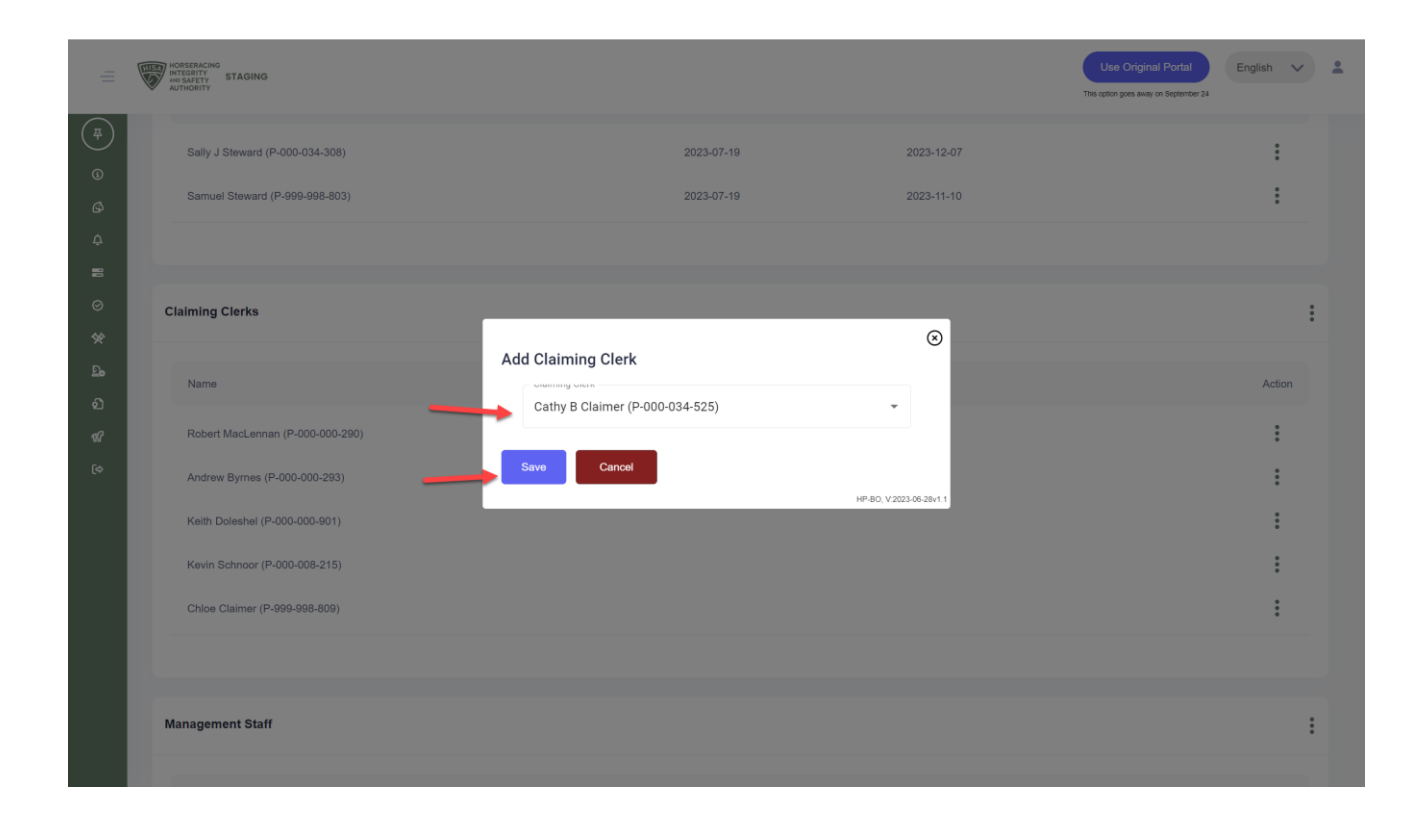

**You have successfully added a Claiming Clerk to your track.**

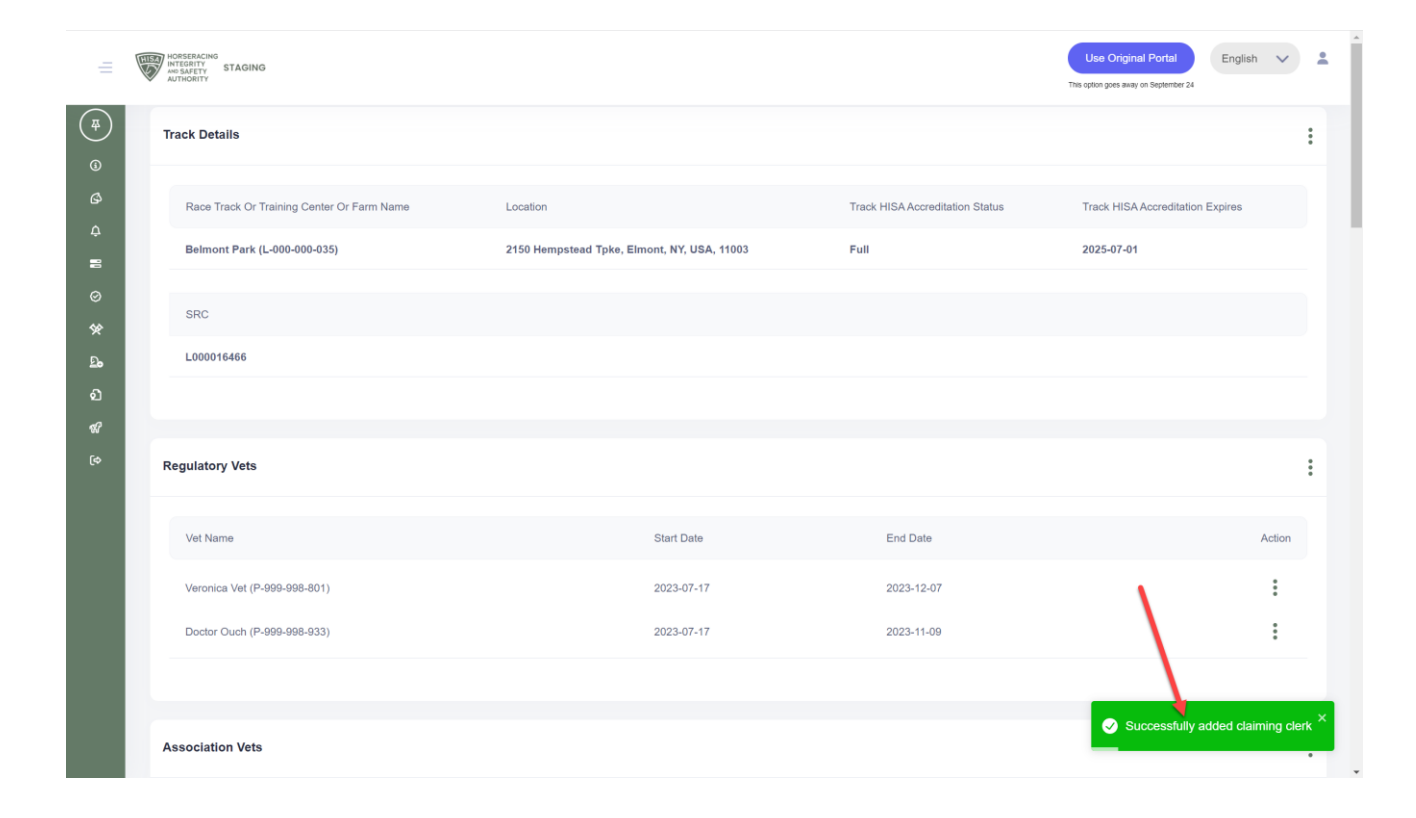